¡Infinidad de opciones!

Estimado padre o tutor:

¡Buenas noticias! Nuestro distrito escolar tiene una suscripción a *World Book Online*. Esto significa que tienes acceso GRATUITO en tu hogar o fuera del hogar a través de cualquier dispositivo conectado a Internet.

## **¿Qué es** *World Book Online***?**

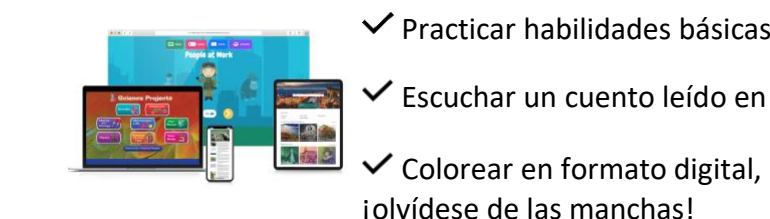

Un entorno de aprendizaje seguro, confiable y moderno para niños.

 $\checkmark$  Practicar habilidades básicas  $\checkmark$  Ver videos

 $\checkmark$  Escuchar un cuento leído en voz alta  $\checkmark$  Divertirse con juegos

 $\vee$  Aprender datos divertidos sobre animales

 $\vee$  Ayuda con las tareas  $\vee$  Actividades para los días de lluvia

Configura *World Book Online* una vez, y los niños tendrán acceso a este recurso en los dispositivos de tu hogar; para ello, sigue estos pasos:

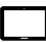

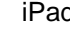

iPad Computadora Computadora Chromebook

- 1. Visita [www.worldbookonline.com.](http://www.worldbookonline.com/)
- **2.** Inicia sesión con el nombre de usuario y la contraseña **proporcionados por tu institución educativa.**
- 3. Marca la casilla **Recordar mi ID y contraseña** para acceder al instante la próxima vez.
- 4. Selecciona el **icono de flecha hacia arriba** en la esquina superior derecha de la pantalla del explorador.
- 5. En la fila inferior de la pantalla emergente, selecciona el icono **Agregar a la pantalla de inicio**.
- 6. Te recomendamos que le asignes el nombre "World Book Online".
- **7.** Selecciona **Agregar.**

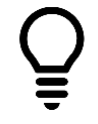

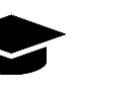

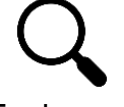

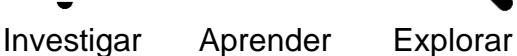

- 
- 1. Visita [www.worldbookonline.com.](http://www.worldbookonline.com./)
- **2.** Inicia sesión con el nombre de usuario y la contraseña **proporcionados por tu institución educativa.**
- 3. Marca la casilla **Recordar mi ID y contraseña** para acceder al instante la próxima vez.
- 4. Marca la página para agregarla a tus marcadores.

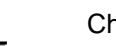

- 
- 1. Visita [www.worldbookonline.com.](http://www.worldbookonline.com./)
- **2.** Inicia sesión con el nombre de usuario y la contraseña **proporcionados por tu institución educativa.**
- **3.** En el explorador, selecciona **More** (Más) à **More tools** (Más herramientas) à **Add to shelf** (Agregar al estante)**.**
- 4. Puedes ordenar los elementos en tu estante haciendo clic y arrastrándolos.

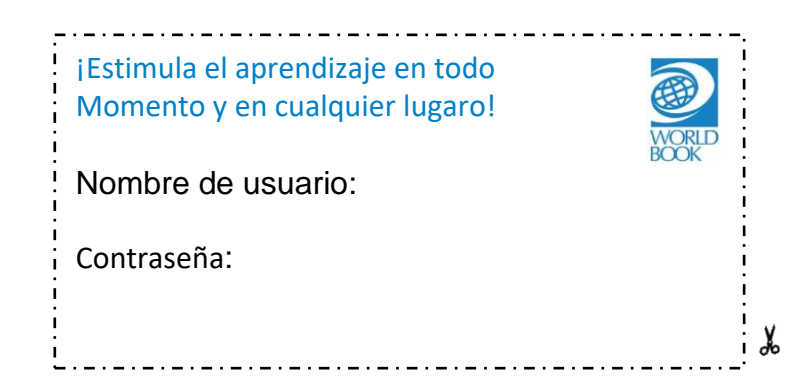

¿Necesitas más información? Visita [www.worldbookonline.com/training](http://www.worldbookonline.com/training)

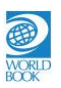